Kurzanleitung

zum

# **Digitalen Vergabevermerk**

der

Staatlichen Vermögens- und Hochbauverwaltung Baden-Württemberg

Stand: Juni 2004

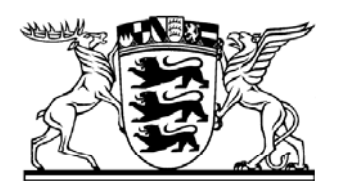

Baden-Württemberg

FINANZMINISTERIUM

# **Inhaltsverzeichnis**

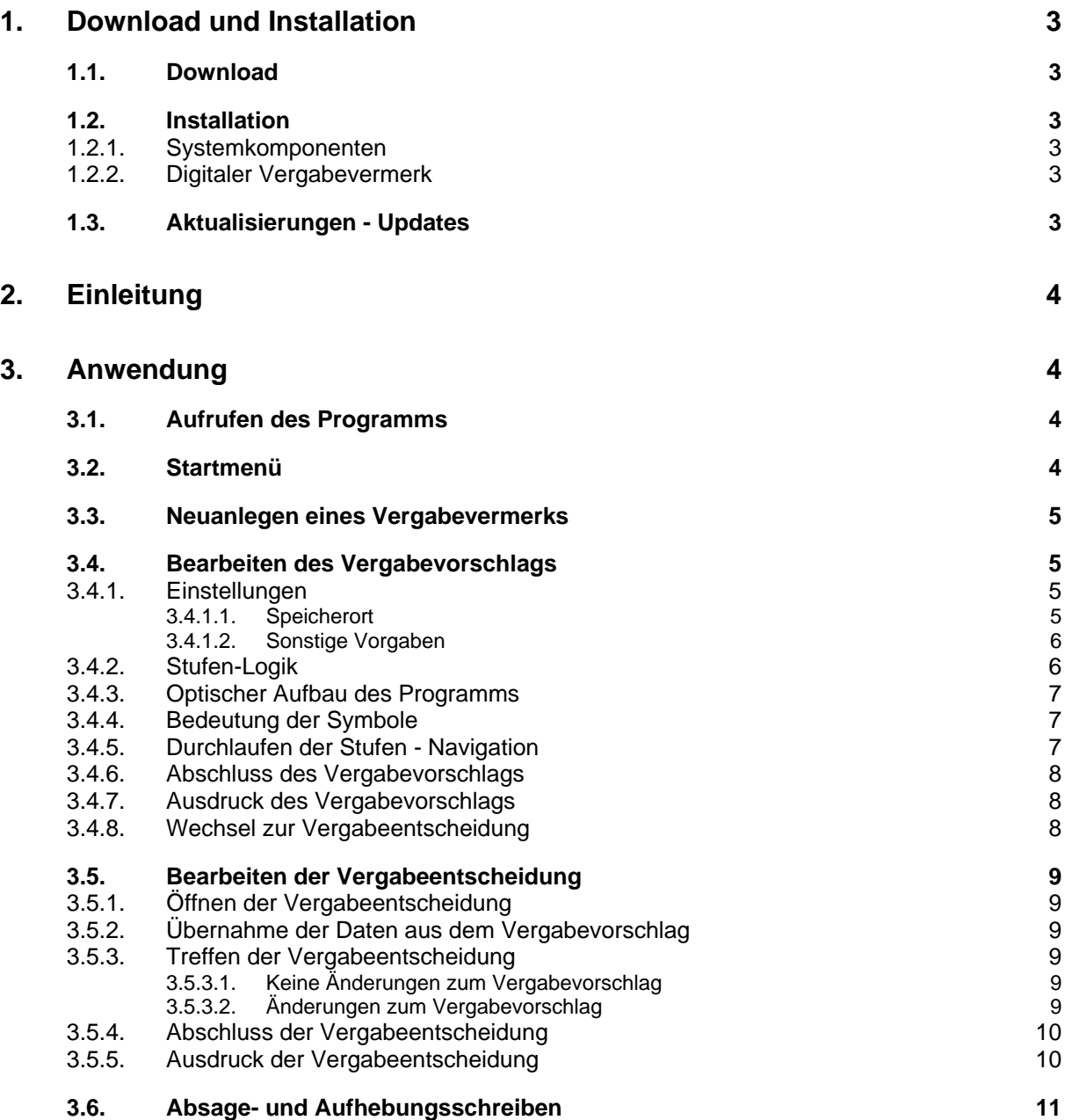

# **1. Download und Installation**

# **1.1. Download**

Die jeweils aktuelle Ausgabe des Programms "Digitaler Vergabevermerk" kann kostenlos von der Internetseite

#### **http://www.vbv.baden-wuerttemberg.de/VBV\_Portal/dvv.htm**

heruntergeladen werden.

Zur Funktion des Digitalen Vergabevermerks muss neben dem Programm selbst auch die Microsoft-Software

- $\triangleright$  . Net Framework V 1.1,
- ¾ Data Access Objekts MDAC V 2.7 sowie
- ¾ WORD, ab Version 2000

auf dem Computer installiert sein.

Sollten diese Voraussetzungen noch nicht vorliegen, können die fehlenden Komponenten, mit Ausnahme des Textverarbeitungsprogramms Microsoft Word, von der vorgenannten Internetseite kostenlos heruntergeladen werden.

# **1.2. Installation**

# **1.2.1. Systemkomponenten**

Installieren Sie die Systemkomponenten durch Doppelklick auf die Dateien

- $\triangleright$  dotnetfx.exe und
- ¾ mdac\_typ.exe

und folgen Sie jeweils den Installationsanweisungen.

# **1.2.2. Digitaler Vergabevermerk**

Entpacken Sie die Datei **Vergabevermerk.exe** in ein Verzeichnis Ihrer Wahl. Das Programm starten Sie durch Doppelklick auf die im entpackten Verzeichnis liegende Datei **vergabe.exe**.

Es wird empfohlen, auf diese Start-Datei eine Verknüpfung vom Desktop zu erstellen oder eine Verknüpfung im Startmenü der Taskleiste einzutragen.

# **1.3. Aktualisierungen - Updates**

Den aktuellen Ausgabe-Stand entnehmen Sie bitte der vorgenannten Internetseite. Das Aufrufen dieser Internetseite wird Ihnen durch die Schalfläche **Update** im Menü **Info** des Digitalen Vergabevermerks erleichtert. Dort ist auch der Ausgabe-Stand des auf Ihrem PC installierten Programms ersichtlich.

# **2. Einleitung**

Die Anwendung des Digitalen Vergabevermerkes ist weitestgehend selbsterklärend. In dieser Kurzanleitung wird daher nur auf einzelne Grundzüge bzw. Bedienungselemente des Programms eingegangen.

Das Programm sieht eine **Trennung zwischen Vergabevorschlag und Vergabeentscheidung** vor. Hierbei können in der Vergabeentscheidung die Wertungsergebnisse aus dem Vergabevorschlag individuell geändert werden ohne den Vergabevorschlag selbst zu ändern.

Maßgebend für die nach Abschluss der Vergabeentscheidung ausdruckbaren Absage- oder Aufhebungsschreiben sind ausschließlich die Festlegungen in der Vergabeentscheidung.

Diese Trennung ermöglicht auch die wirtschaftliche Anwendung dieses Programms bei der Beteiligung von freiberuflich tätigen Architekten und Ingenieuren in der Wertungsphase.

Ein vom freiberuflich Tätigen erstellter und digital übergebener Vergabevorschlag kann vom Auftraggeber eingelesen und gegebenenfalls anders entschieden werden (Vergabeentscheidung).

# **3. Anwendung**

# **3.1. Aufrufen des Programms**

Das Programm starten Sie durch Doppelklick auf die im Programmverzeichnis liegende Datei **vergabe.exe** oder, sofern von Ihnen eingerichtet, durch die Verknüpfung auf dem Desktop bzw. im Startmenü der Taskleiste.

# **3.2. Startmenü**

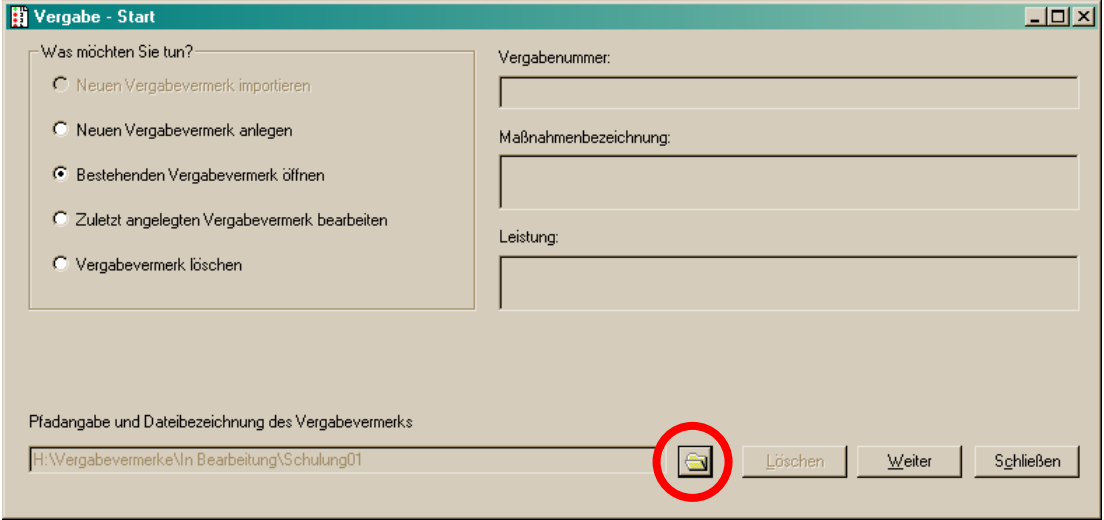

Die Öffnen-Schaltfläche dient zur Auswahl des Verzeichnisses, aus welchem ein bestehender Vergabevermerk geöffnet, gelöscht oder in dem ein neuer Vergabevermerk gespeichert werden soll.

Entspricht die Darstellung auf Ihrem Monitor nicht dem vorstehenden Screenshot (z.B. nicht vollständig sichtbar), sollte die Auflösung Ihres Monitors verändert werden. Es wird eine Auflösung von 1024 x 768 Pixel empfohlen.

# **3.3. Neuanlegen eines Vergabevermerks**

Beim Neuanlegen eines Vergabevermerks ist für diesen ein Dateiname zu vergeben. Die Dateiextension **\*.dvv** wird automatisch angefügt.

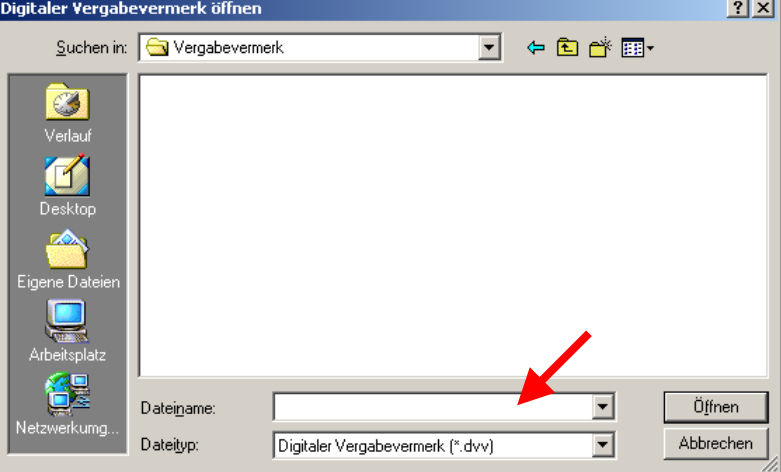

Sämtliche Daten innerhalb eines Vergabevermerkes (Vergabevorschlag und Vergabeentscheidung) werden in dieser dvv-Datei gespeichert.

Wird die Wertung von mehreren Personen durchgeführt (z.B. freiberuflich Tätige und Vergabestelle/Amt), erfolgt der Datenaustausch durch Übergabe dieser dvv-Datei.

# **3.4. Bearbeiten des Vergabevorschlags**

#### **3.4.1. Einstellungen**

Im Menü **Extras** Untermenü **Einstellungen** können Vorgaben erfasst werden, die anschließend in allen Vergabevermerken zur Verfügung stehen und somit den zukünftigen Erfassungsaufwand minimieren.

# **3.4.1.1. Speicherort**

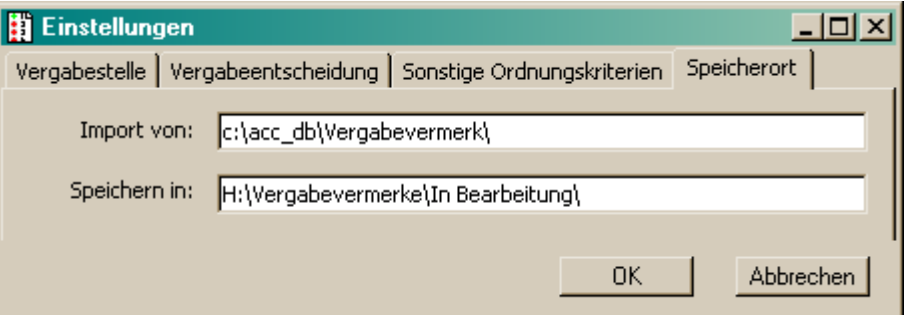

Wird ein **Import-Pfad** angegeben, überprüft das Programm gleich nach dem Programmstart, ob in diesem Verzeichnis eine importierfähige Schnittstellendatei (vergabe.xml) vorhanden ist. Ist das der Fall, steht im Startmenü ergänzend die Auswahl "Neuen Vergabevermerk importieren" zur Verfügung. Mit dieser Auswahl können Daten aus einem anderen Programm in einen neuen Vergabevermerk eingelesen werden (z.B. vorhandene Daten aus der Vergabedatenbank des Landes Baden-Württemberg).

Ist ein **Speicher-Pfad** angegeben, wird dieser Pfad vom Programm beim

- ¾ Importieren oder Anlegen eines neuen,
- $\triangleright$  Öffnen eine bestehenden und
- ¾ Löschen eines

Vergabevermerkes als Speicher-Pfadangabe ins Startmenü übernommen.

Fehlt die Vorgabe eines Speicher-Pfads, schlägt das Programm im Startmenü den jeweils zuletzt verwendeten Pfad vor.

#### **3.4.1.2. Sonstige Vorgaben**

Die sonstigen Vorgaben können an unterschiedlichen Stellen im Vergabevermerk nach Betätigen der jeweils angebrachten Schaltfläche **Übernehmen**

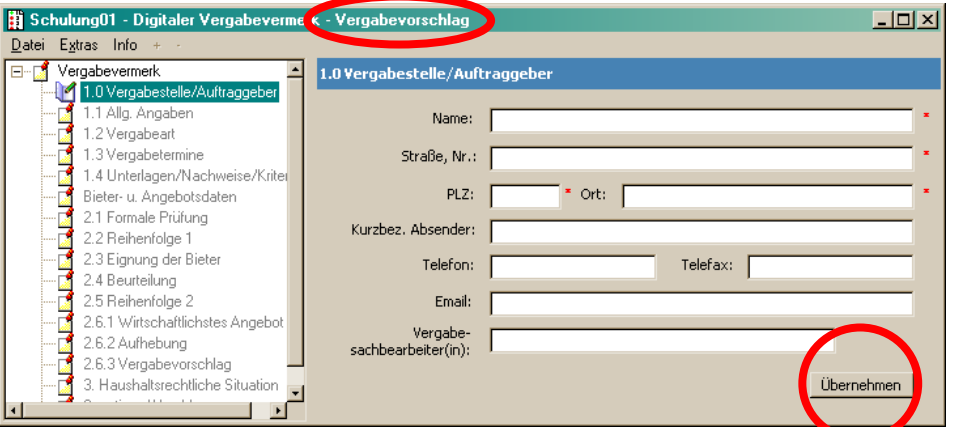

in die entsprechenden Eingabefelder eingelesen werden.

#### **3.4.2. Stufen-Logik**

Der Digitale Vergabevermerk fordert grundsätzlich eine stufenweise Bearbeitung. Dieses bedeutet, dass die nächste Stufe (Ebene) erst bearbeitet werden kann, wenn in der aufgerufenen Bearbeitungsstufe alle Pflichtangaben eingegeben wurden.

Ausnahme:

Nach dem Erfassen der "Bieter- und Angebotsdaten" kann ohne Durchlaufen der Wertungsstufen direkt in die Ebene "2.6.2 Aufhebung" gewechselt werden.

Die einzelnen Angebote können sowohl "horizontal" als auch "vertikal" gewertet werden. Auch hier gilt angebotsbezogen die Stufenlogik.

- Horizontal = innerhalb einer Wertungsstufe werden alle Angebote gewertet, erst anschließend wird in die nächste Wertungsstufe gewechselt.
- Vertikal = innerhalb einer Wertungsstufe wird zunächst nur ein Angebot gewertet, die anderen bleiben vorerst unbearbeitet. Erfolgt die Bewertung positiv, so wird die Wertung für dieses Angebot in der nächsten Stufen fortgeführt usw. Erst nach Abschluss der Wertung dieses Angebotes erfolgt die Wertung des nächsten Angebotes.

#### **3.4.3. Optischer Aufbau des Programms**

Das Programm besteht aus einem dreiteiligen Aufbau:

- 1. Navigationsframe (bedienbar wie windows-explorer)
- 2. Wertungsframe
- 3. Erläuterungsframe (mit word-Funktionalitäten)

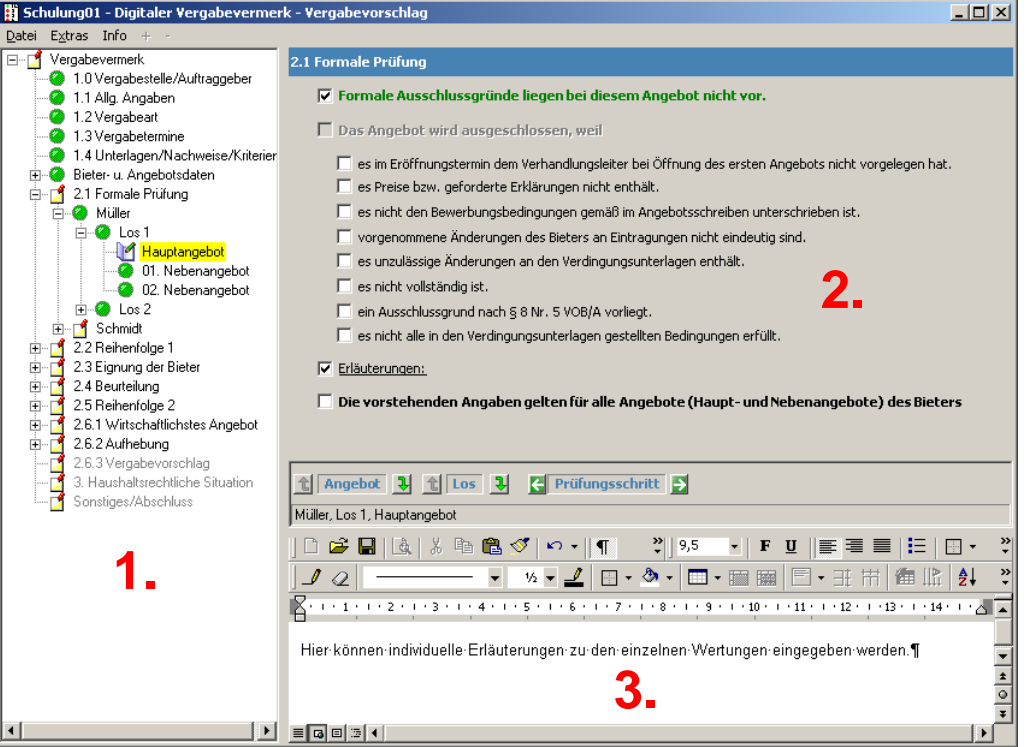

#### **3.4.4. Bedeutung der Symbole**

Durch die Symbole im Navigationsframe (1.) wird der Bearbeitungszustand der Stufe bzw. des Angebotes signalisiert.

- $\triangleright$   $\Box$  Notizblock = unvollständig, es fehlen noch Pflichtangaben
- $\triangleright$   $\blacksquare$  grüne Kugel = vollständig, Ergebnis neutral oder positiv
- $\triangleright$   $\bullet$  rote Kugel = vollständig, Ergebnis negativ

#### **3.4.5. Durchlaufen der Stufen - Navigation**

Das Durchlaufen der Stufen sowie der einzelnen Angebote innerhalb einer Ebene kann durch Anklicken im Navigationsframe (1.) und über die zwischen dem Wertungs- (2.) und Erläuterungsframe (3.) angebrachten Schaltflächen gesteuert werden.

## **3.4.6. Abschluss des Vergabevorschlags**

Der Vergabevorschlag wird durch Betätigen der Schaltfläche **Vorschlag** auf der Stufe "Sonstiges/Abschluss" geschützt und damit abgeschlossen. أعجبهم

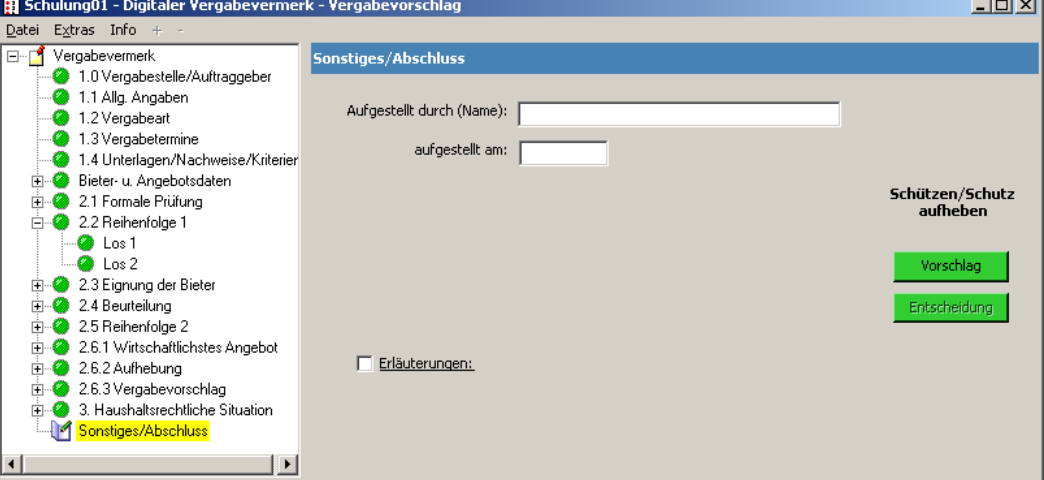

Der Schutz und damit Abschluss des Vergabevorschlags kann durch erneutes Betätigen der Schaltfläche **Vorschlag** aufgehoben werden.

#### **3.4.7. Ausdruck des Vergabevorschlags**

Der Vergabevorschlag kann über das Menü **Datei** Untermenü **Vorschlag** ausgedruckt werden.

#### **3.4.8. Wechsel zur Vergabeentscheidung**

Ist der Vergabevorschlag abgeschlossen (geschützt), kann die Vergabeentscheidung nach erneutem Öffnen der dvv-Datei bearbeitet werden.

# **3.5. Bearbeiten der Vergabeentscheidung**

#### **3.5.1. Öffnen der Vergabeentscheidung**

Ist der Vergabevorschlag abgeschlossen (geschützt), kann die Vergabeentscheidung durch Öffnen der dvv-Datei bearbeitet werden.

#### **3.5.2. Übernahme der Daten aus dem Vergabevorschlag**

Der Vergabevermerk übernimmt zunächst automatisch und unverändert die Daten und Wertungsergebnisse aus dem Vergabevorschlag in die Vergabeentscheidung.

#### **3.5.3. Treffen der Vergabeentscheidung**

#### **3.5.3.1. Keine Änderungen zum Vergabevorschlag**

Wird dem Vergabevorschlag uneingeschränkt zugestimmt, so kann die Vergabeentscheidung ohne weitere Bearbeitung abgeschlossen werden (siehe Abschnitt "Abschluss der Vergabeentscheidung").

## **3.5.3.2. Änderungen zum Vergabevorschlag**

Sind Änderungen zum Vergabevorschlag erforderlich, so können diese in nahezu allen Stufen - ab der Ebene 2.1 auch angebotsbezogen - durchgeführt werden.

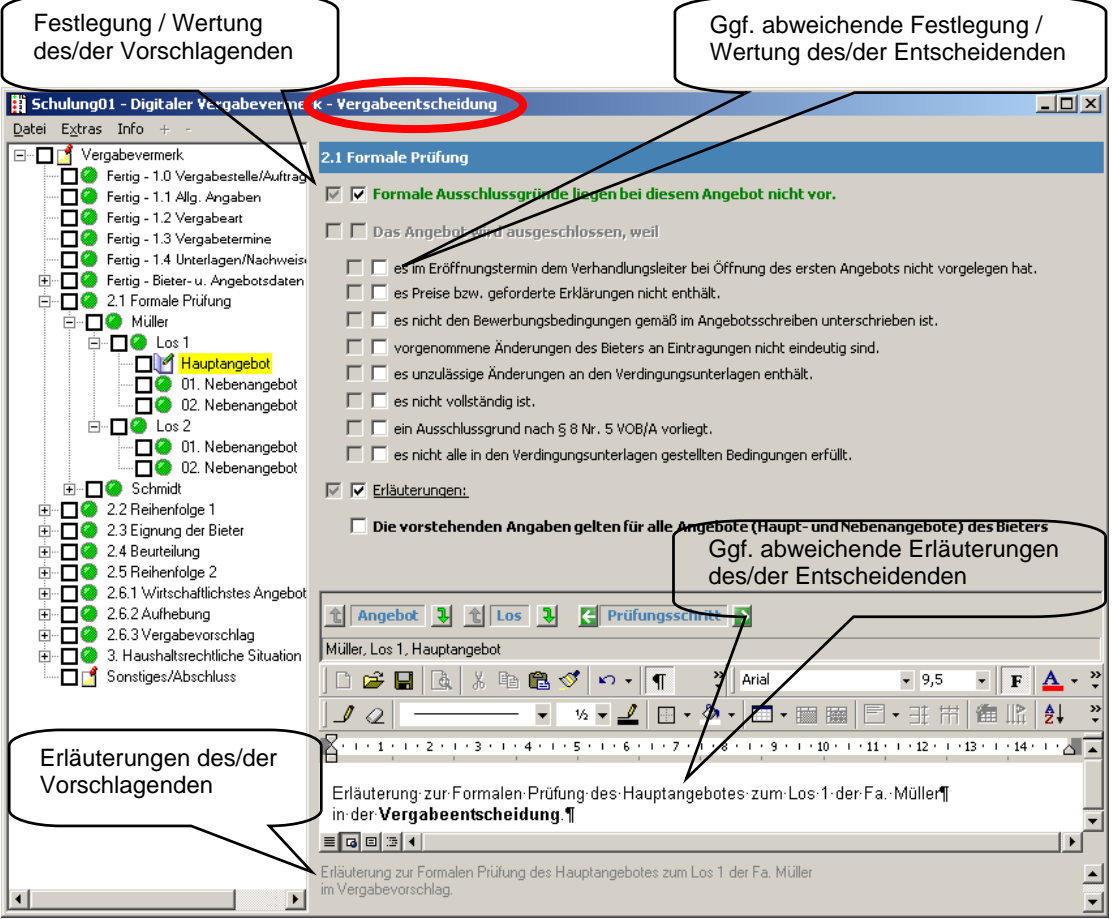

Reihen-/Rangfolge aus der Vergabeentscheidung

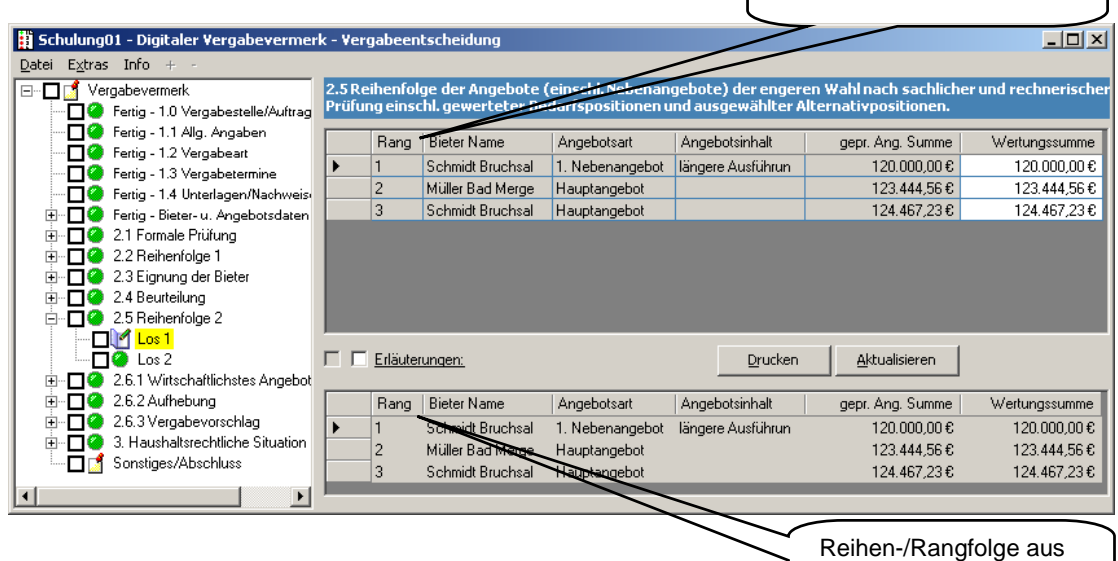

dem Vergabevorschlag

# **3.5.4. Abschluss der Vergabeentscheidung**

Die Vergabeentscheidung wird durch Betätigen der Schaltfläche **Entscheidung** auf der Stufe "Sonstiges/Abschluss" geschützt und damit abgeschlossen.

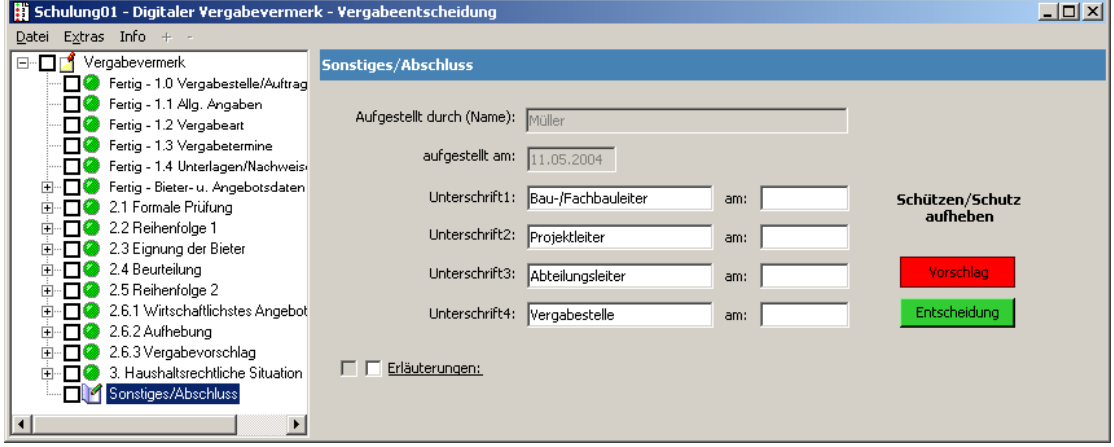

Der Schutz und damit Abschluss der Vergabeentscheidung kann durch erneutes Betätigen der Schaltfläche **Entscheidung** aufgehoben werden.

# **3.5.5. Ausdruck der Vergabeentscheidung**

Die geschützte Vergabeentscheidung kann über das Menü **Datei** Untermenü **Entscheidung** ausgedruckt werden.

# **3.6. Absage- und Aufhebungsschreiben**

Das Ausdrucken von Absage- und Aufhebungsschreiben ist erst nach Abschluss der Vergabeentscheidung möglich.

Hierfür stehen im Menü **Datei** die Untermenüs **Absage** bzw. **Aufhebung** zur Verfügung.

Das Programm wählt automatisch das für das gewählte Vergabeverfahren (national oder EG) passende Absageschreiben.

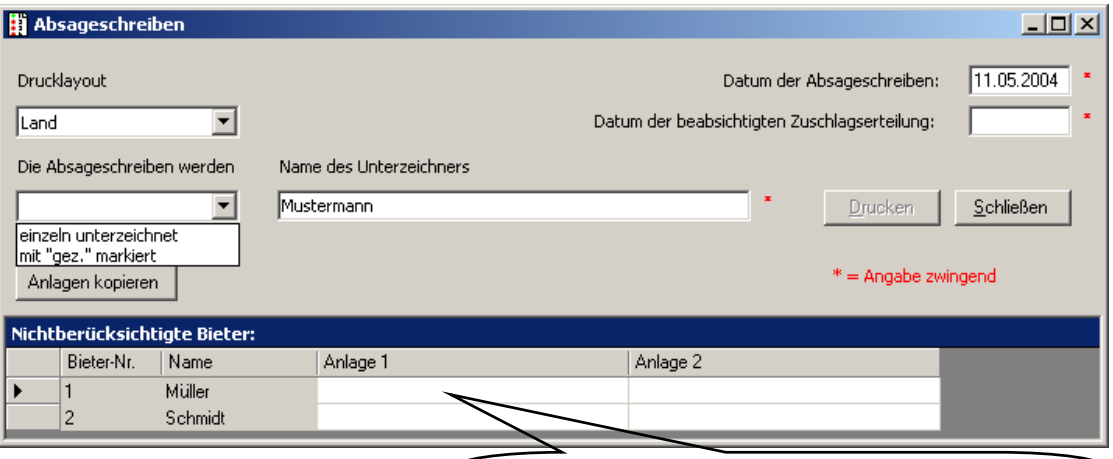

Die hier definierten Anlagen werden bieterbezogen in die Aufhebungs- bzw. Absageschreiben eingelesen.